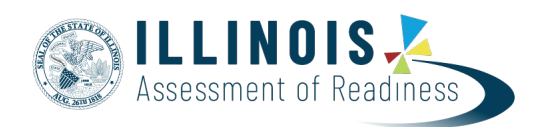

# <span id="page-0-2"></span>**Data Clean-up: Rejected Student Tests for IAR Spring 2019 Paper-Based Testing**

**Version 1.0**

*Updated March 28, 2019*

### <span id="page-0-0"></span>**Overview**

The purpose of this document is to outline the steps that will need to be completed to resolve paper-based Rejected Student Test Alerts for IAR assessments. Users must be assigned the Rejected Student Test role to complete the data clean-up.

Rejected Student Test Alerts are created when a scanned paper-based student test cannot be matched to a current student record in PearsonAccess<sup>next</sup>.

## **Contents**

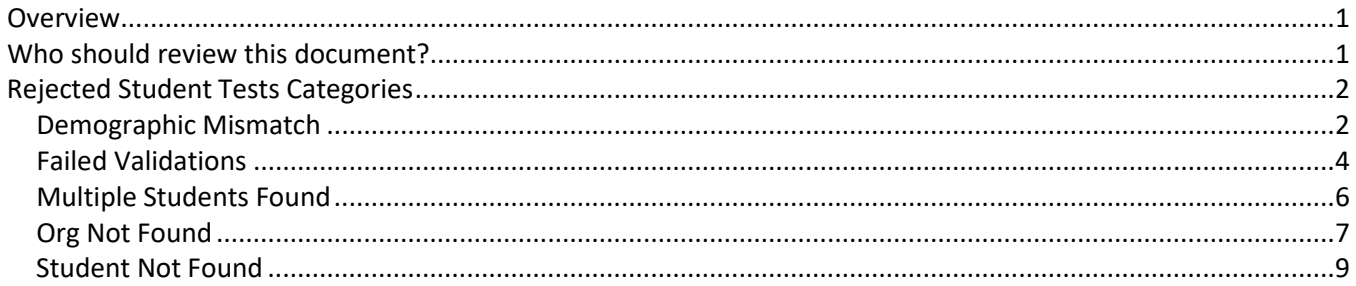

### <span id="page-0-1"></span>**Who should review this document?**

Schools/Districts that administered paper-based assessments.

**Who can perform rejected student test clean-up?** Users with the District Test Coordinator base role.

**Helpful Hint:** Users with the District Test Coordinator role or School Test Coordinator role can export a Student Registration File. This file can be used to compare the student data that is currently imported into PearsonAccess<sup>next</sup> to the gridded field data that was scanned.

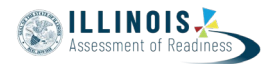

### **Rejected Student Tests Categories**

This table lists and describes the Rejected Student Tests categories that may appear in PearsonAccess<sup>next</sup>.

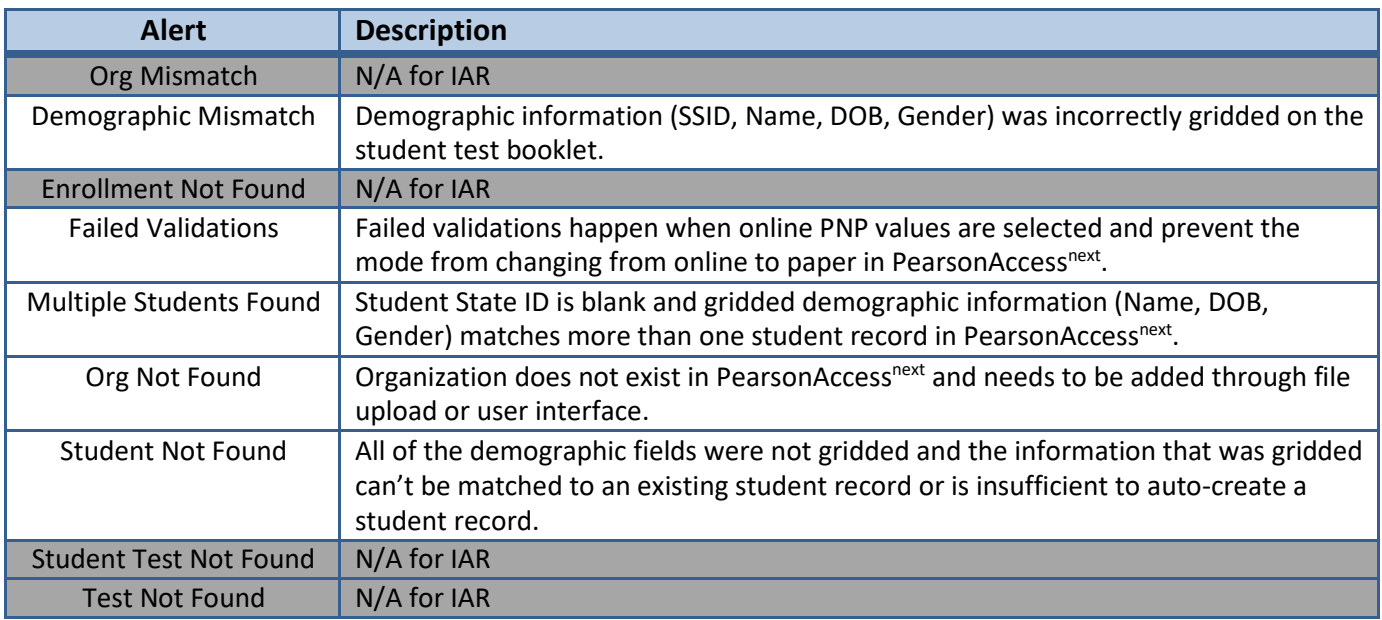

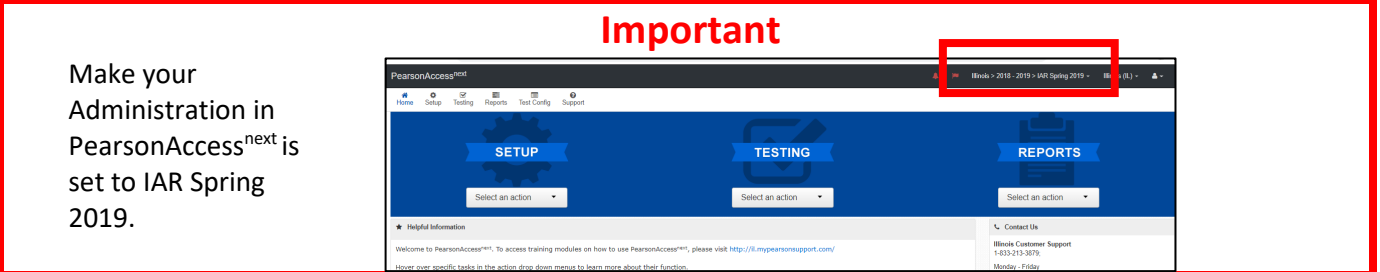

It will be helpful to have two screens of PearsonAccess<sup>next</sup> open for these tasks. Have the student page (will be using Manage Student Tests) and the rejected tests page both open.

### <span id="page-1-0"></span>**Demographic Mismatch**

**Cause:** There is not a Student Label on a paper test and demographic information is either missing or incorrectly gridded, or does not match what is in the student screen.

**Action:** Update Student Code\*, First Name, Last Name, Date of Birth, Gender, and Grade fields on the Edit Rejected Student Tests screen (directions below). If the data in PearsonAccess<sup>next</sup> is wrong, use the Manage Student Tests task to correct the student data. Then, return to the Rejected Student Tests screen to confirm the student error is no longer listed.

### **\*Notes:**

- The Student Code field on the Edit Rejected Student Tests screen is the State Student Identifier.
- The student's gender field is saved as an "M" or "F" value in the database but will display as "male" and "female" in the user interface. Make sure to enter "M" or "F" in the Gender field when resolving Rejected Student Tests.

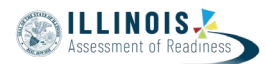

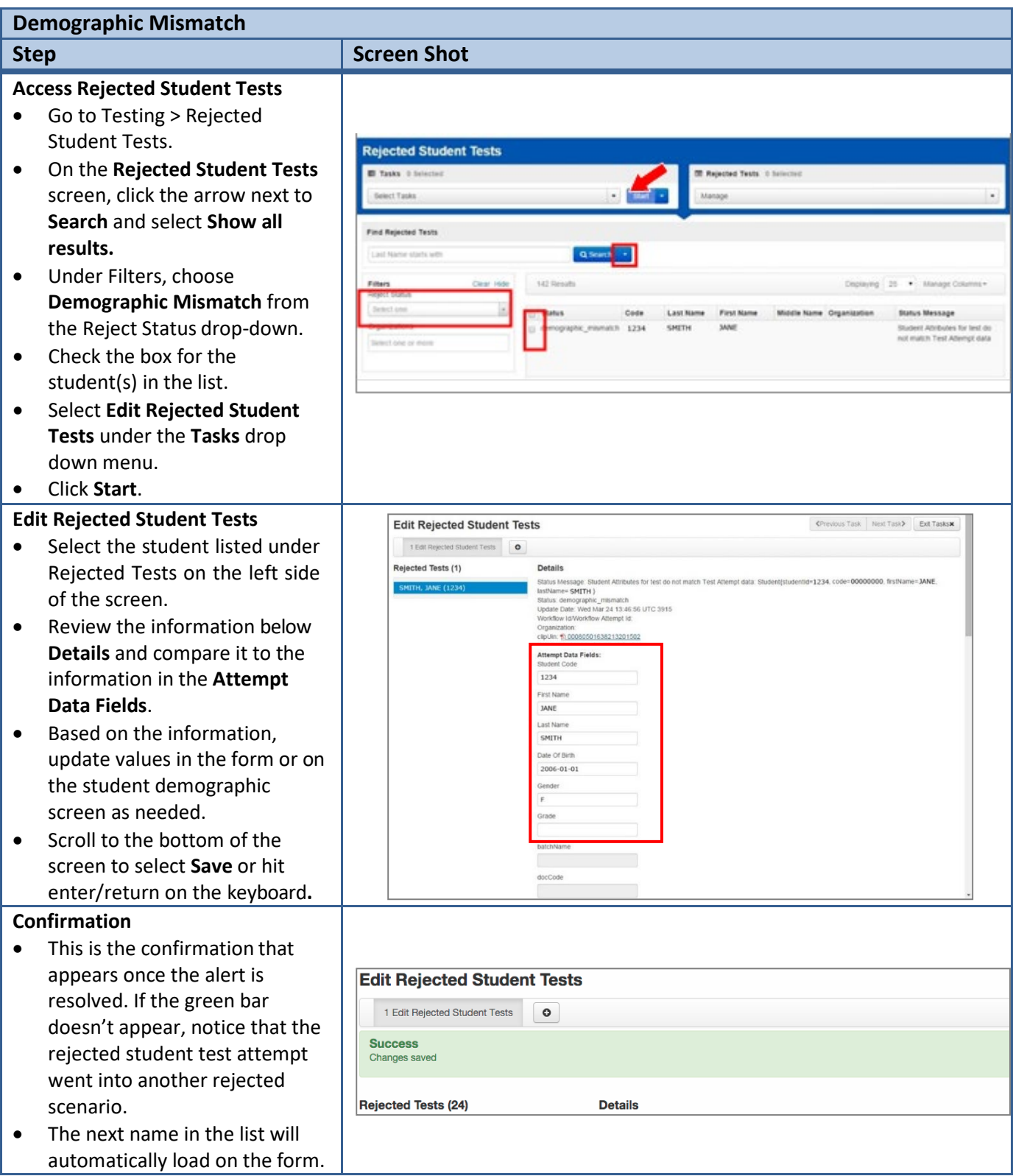

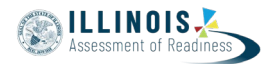

### <span id="page-3-0"></span>**Failed Validations**

**Cause:** The student is registered for online testing and a paper test booklet is returned and scanned for the student. If online PNP values are selected in PearsonAccess<sup>next</sup>, it will prevent the mode from automatically changing from online to paper. This creates a Failed Validation.

**Action:** Remove the online PNP values using the PNP file upload process (option 1) or user interface (option 2).

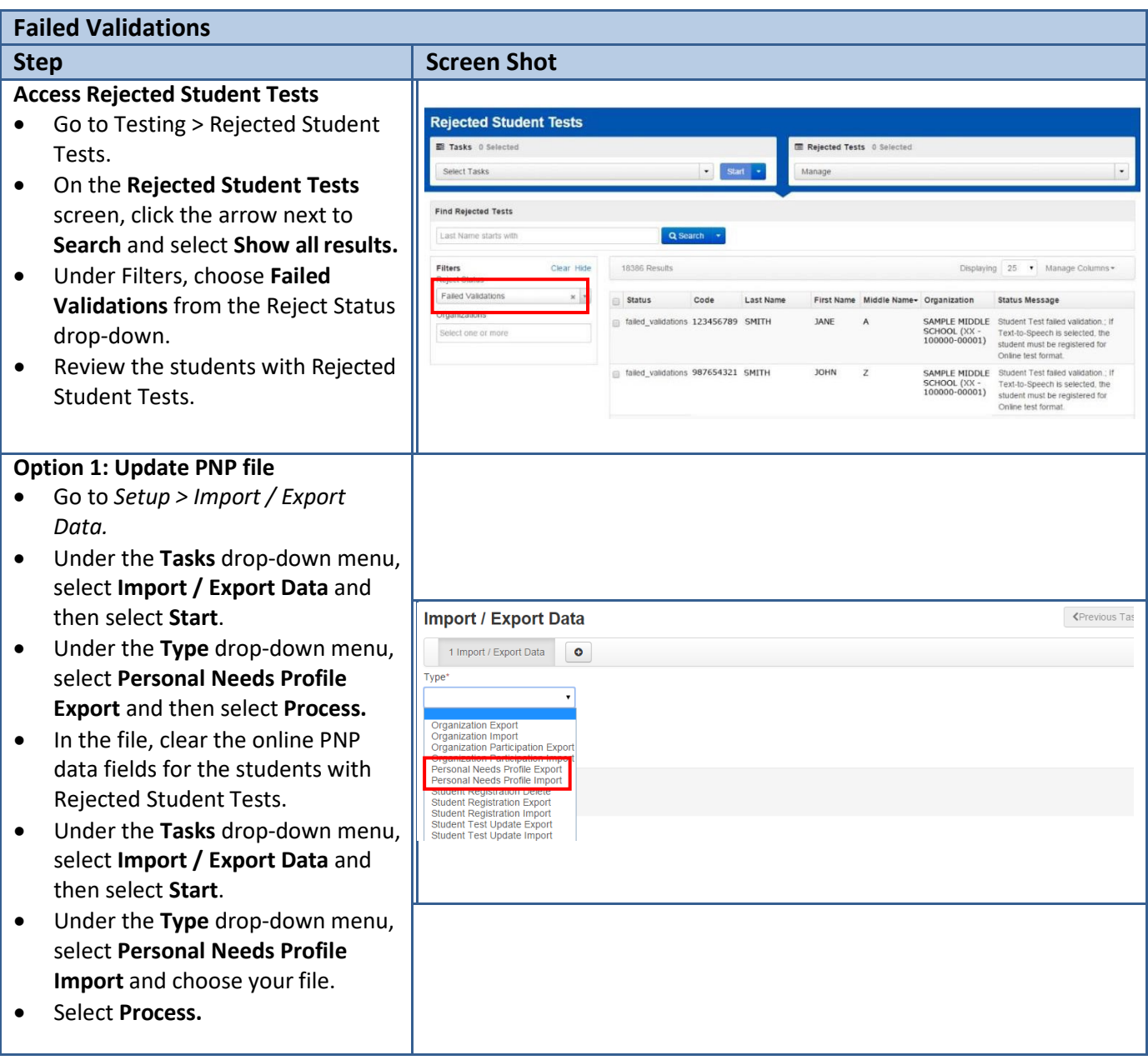

<span id="page-4-0"></span>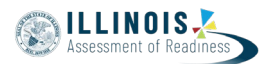

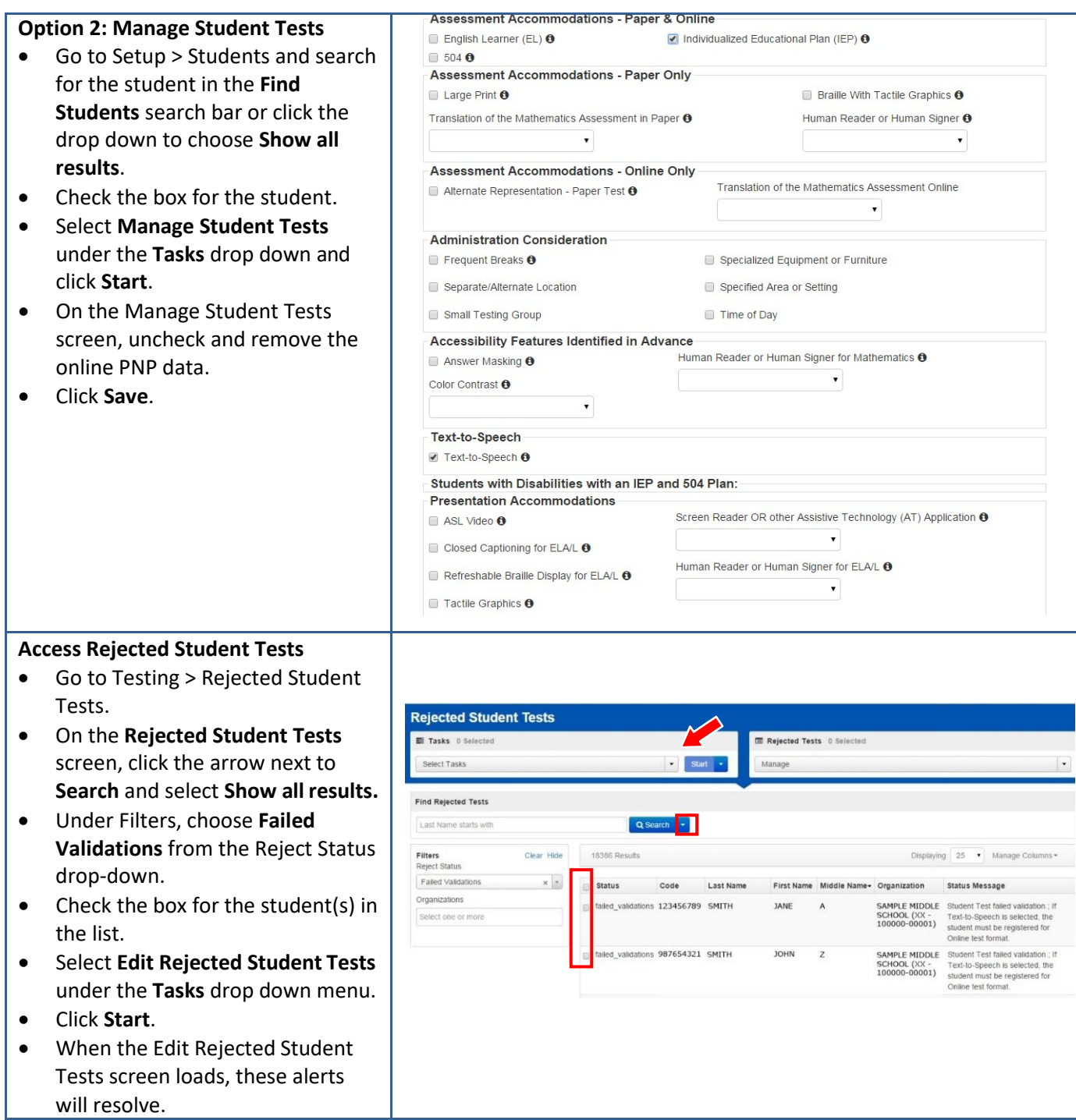

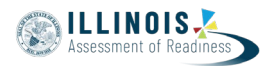

### <span id="page-5-0"></span>**Multiple Students Found**

**Cause:** The student that was gridded on the test booklet can be matched to more than one student record in PearsonAccess<sup>next</sup>. This happens when the State Student ID is left blank but other demographic fields were gridded and the information that was gridded can be matched to more than one existing student record.

**Action:** Fill in the missing demographic information on the Edit Rejected Student Tests screen.

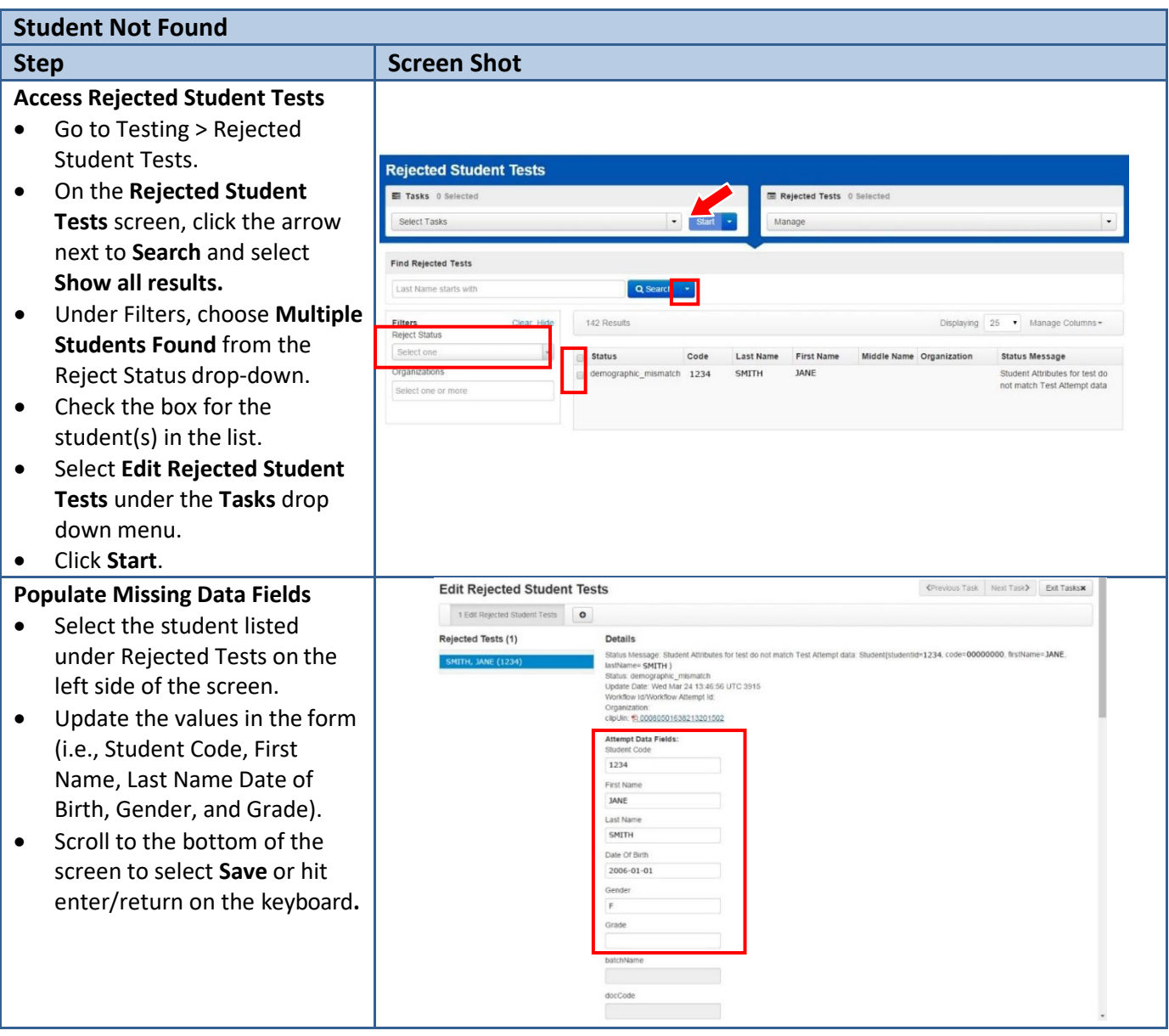

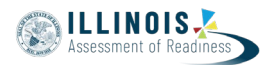

### **Org Not Found**

Cause: The organization that was gridded on the return header sheet does not exist in PearsonAccess<sup>next</sup>. All student tests scanned under the header sheet will appear as Org Not Found.

Action: Add the organization in PearsonAccess<sup>next</sup> using the organization file upload process or user interface, and set the organization to participating. To use the organization file upload process, follow the directions in the *Organization File Field Definitions* and *Organization Participation File Field Definitions* documents found on PearsonAccess<sup>next</sup> at Support > Documentation—then, complete the final step below. To use the user interface follow the directions below.

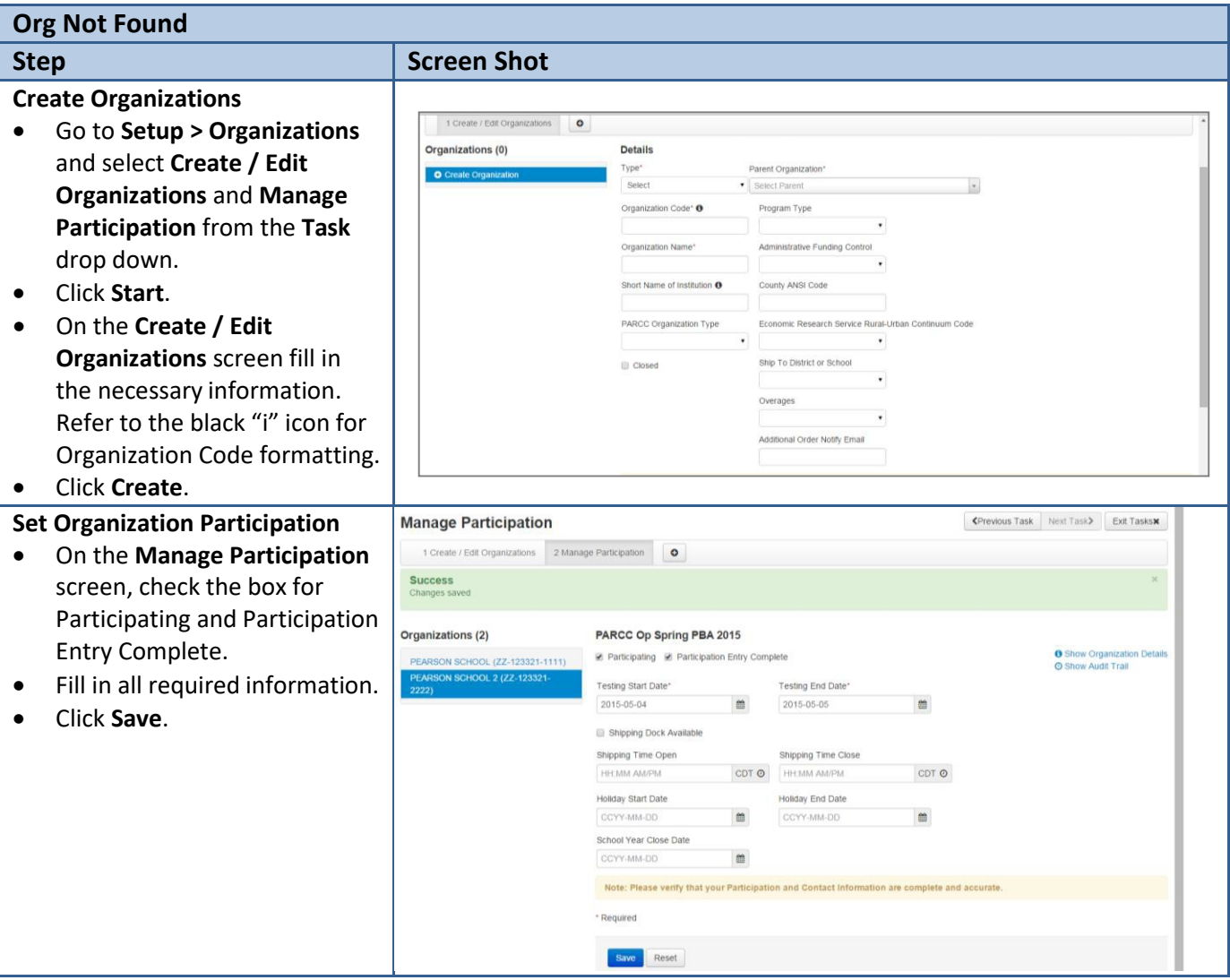

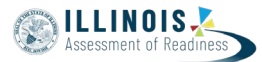

#### **Access Rejected Student Tests** • Go to **Testing > Rejected Student Tests.** • On the **Rejected Student Tests**  screen, click the arrow next to <del>■ ● ●</del> ● ■ ●<br>Home Setup Testing Reports Support **Search** and select **Show all Rejected Student Tests results.** Tasks 0 Selected Rejected Tests 0 Se • Under **Filters,** choose **Org Not**  Select Tasks **Found** from the **Reject Status Find Rejected Tests** drop-down. Q Sear <mark>h +</mark> Last Name starts with • Check the box for the 142 Results Displaying 25 . Manage Columns student(s) in the list. Reject Status • Select **Edit Rejected Student**  Selectione Code Last Name First Name Middle Name Organization Status Message tus ographic\_mismatch 1234 SMITH JANE Student Attributes for test do<br>not match Test Attempt data **Tests** under the **Tasks** drop Selectione or down menu. • Click **Start.** • When the **Edit Rejected Student Tests** screen loads, these alerts will resolve.

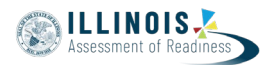

### <span id="page-8-0"></span>**Student Not Found**

Cause: The student that was gridded on the test booklet cannot be matched to a student in PearsonAccess<sup>next</sup>. This happens when all of the demographic fields were not gridded and the information that was gridded can't be matched to an existing student record or is insufficient to auto-create a student record.

**Action:** Fill in the missing demographic information on the Edit Rejected Student Tests screen.

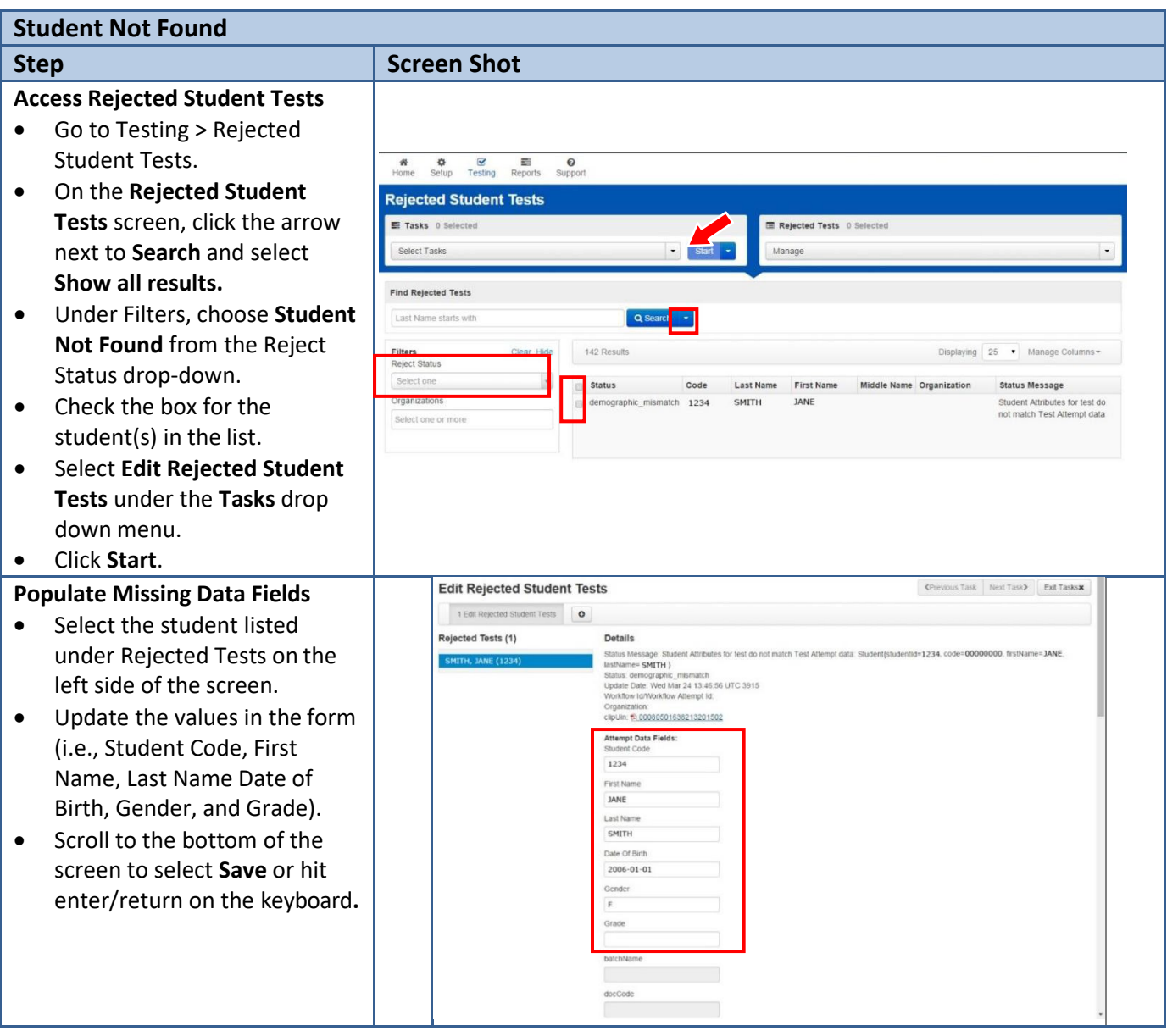